# CRÉATION D'UN COMPTE TURBOSELF, RÉSERVATION/ANNULATION DES REPAS, **MODES DE PAIEMENT**

&

# **QR-Code** POUR PASSAGE AU SELF DU LYCÉE

# *SOMMAIRE*

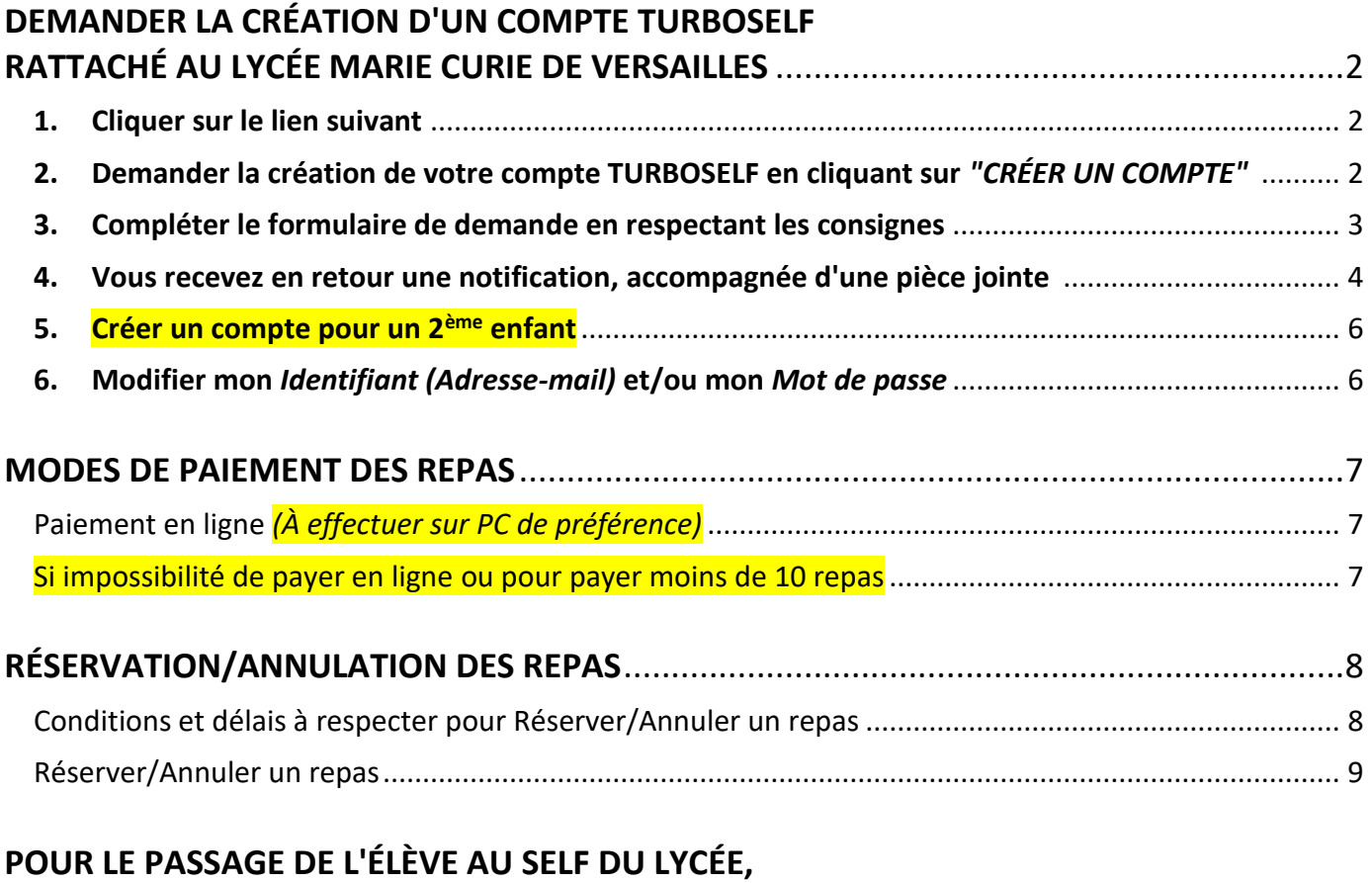

**TÉLÉCHARGER LE QR-CODE** [...............................................................................................10](#page-9-0)

# <span id="page-1-5"></span><span id="page-1-4"></span><span id="page-1-3"></span><span id="page-1-0"></span>**DEMANDER LA CRÉATION D'UN COMPTE TURBOSELF RATTACHÉ AU LYCÉE MARIE CURIE DE VERSAILLES**

#### <span id="page-1-1"></span>**1. Cliquer sur le lien suivant :**

**Critical** 

<https://espacenumerique.turbo-self.com/Connexion.aspx?id=2629>

<span id="page-1-2"></span>**2. Demander la création de votre compte TURBOSELF en cliquant sur** *"CRÉER UN* 

*COMPTE"* **:**

La demande de création de compte sera traitée dans le logiciel TURBOSELF qui vous transmettra un autre lien, avec votre Identifiant, pour initialiser votre Mot de passe PERSONNEL et CONFIDENTIEL.

**CRÉER UN COMPTE** 

Le traitement de la demande n'est pas immédiat et le délai peut varier en fonction du nombre de demandes à traiter !

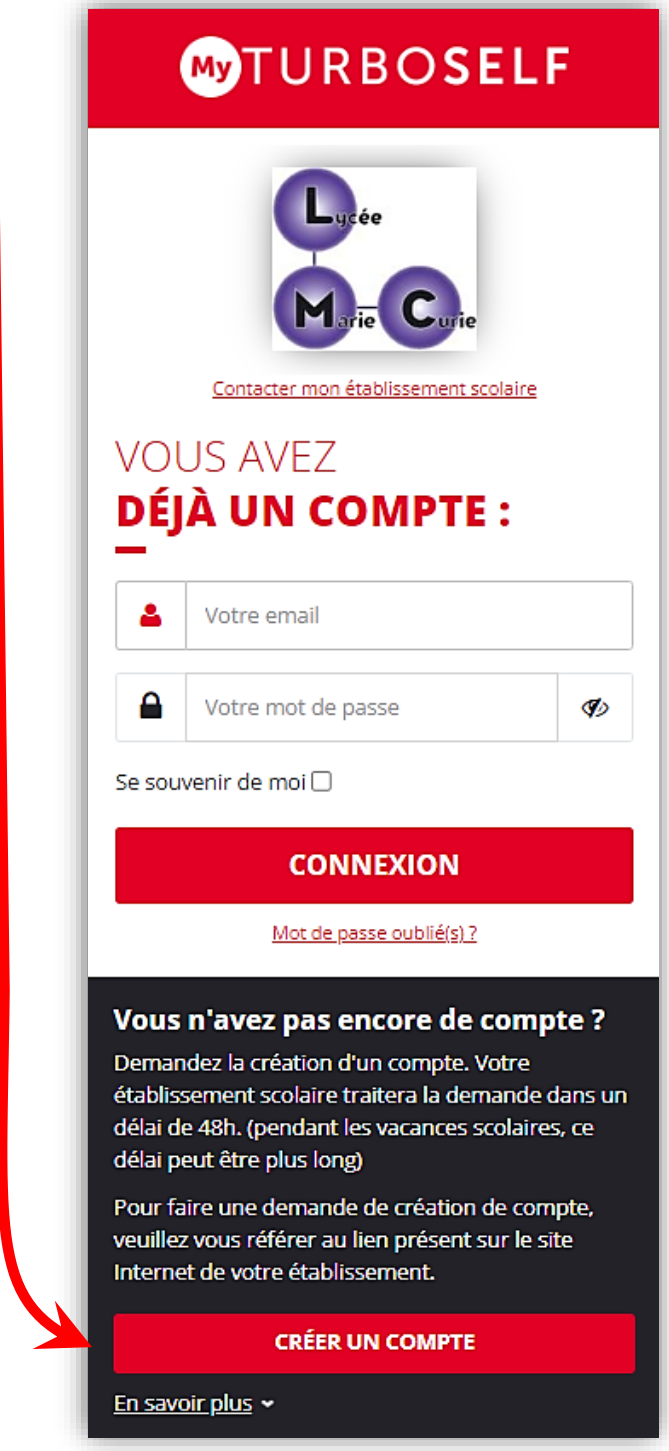

#### <span id="page-2-0"></span>**3. Compléter le formulaire de demande en respectant les consignes :**

- $\Rightarrow$  Indiquer le même mail que celui fourni au lycée. Si vous avez transmis plusieurs mails *(celui du Parent 1, celui du Parent 2, celui de l'Élève)* choisir celui de la personne qui gérera le compte TURBOSELF !
- Ne pas compléter la rubrique *"N° de la carte Self ou Identifiant biométrie"*. Seuls les rubriques signalées par un astérisque rouge sont obligatoires.

Cocher la case *"J'ai pris connaissance..."*.

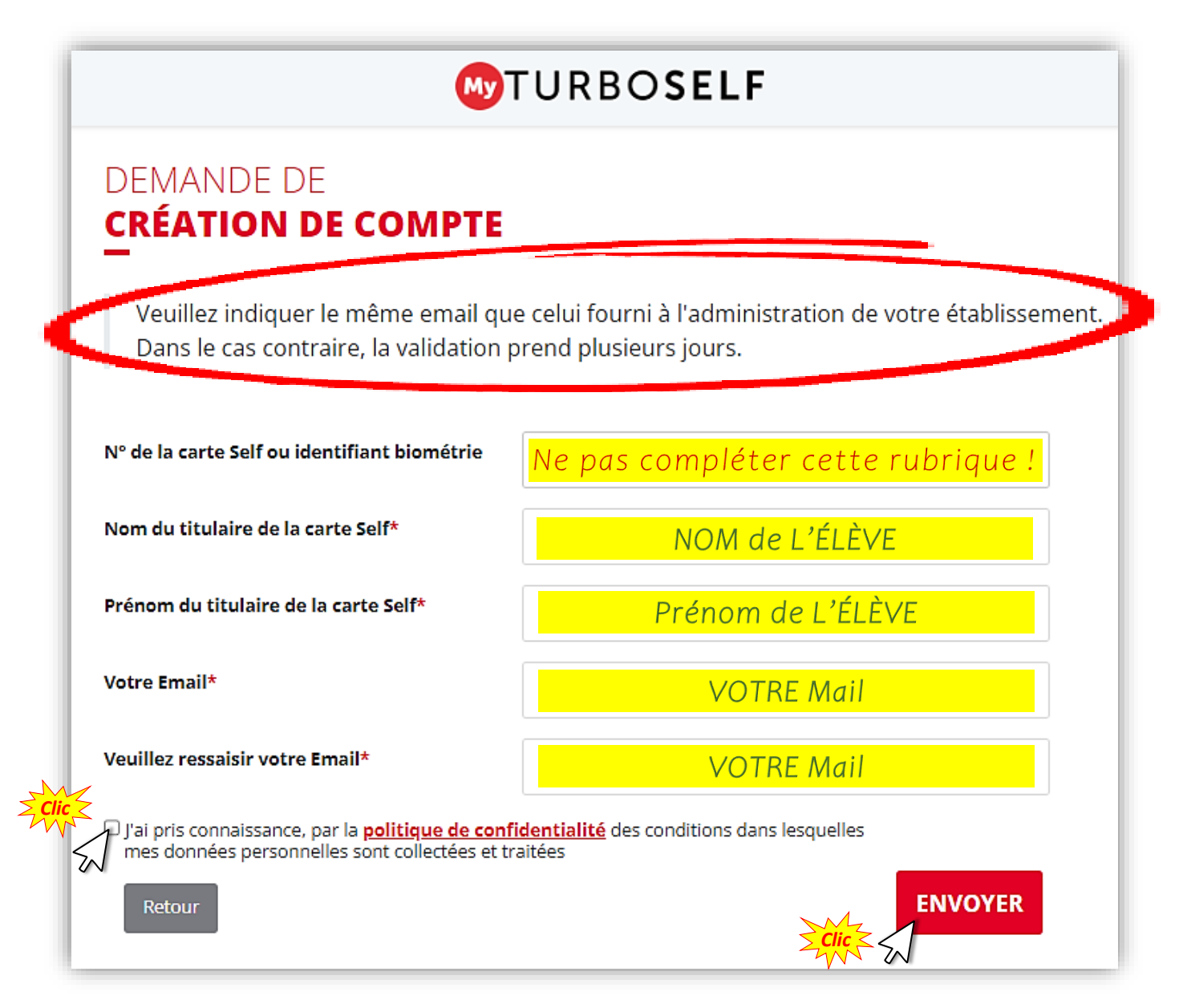

#### <span id="page-3-0"></span>**4. Après traitement de votre demande, vous recevez en retour une notification, accompagnée d'une pièce jointe :**

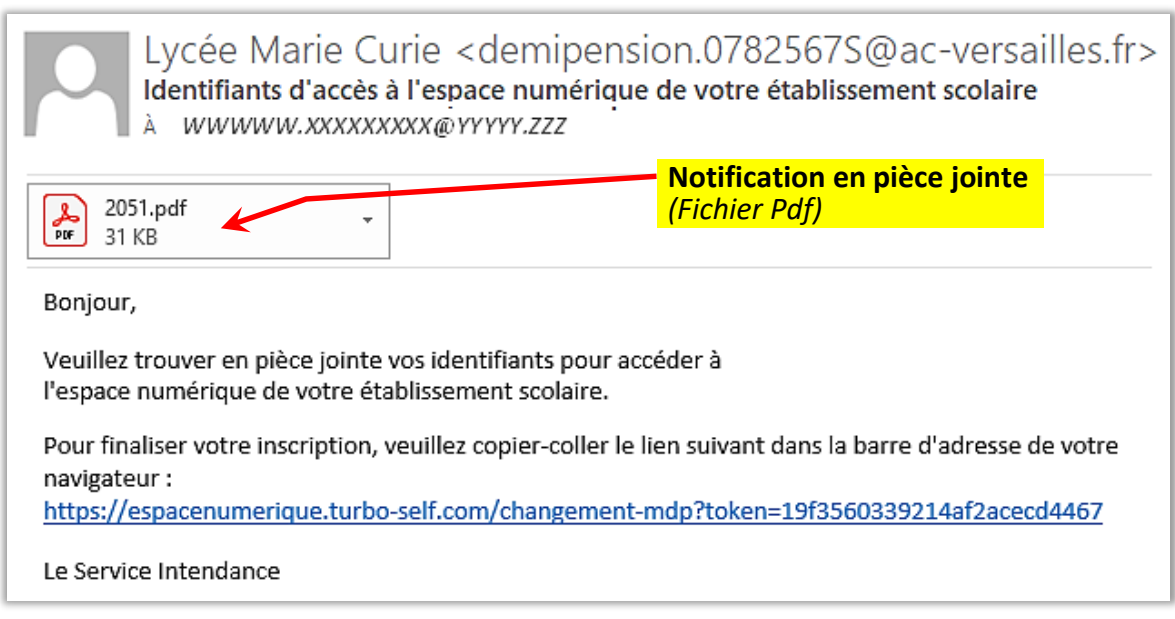

- Exemple de ٦  $\Rightarrow$  Ouvrir la pièce **NOM Prénom** Adresse jointe qui vous **CP Ville** notifie votre L L. Le vendredi 4 septembre 2020 *identifiant*... **Objet: CODE D'ACCES INTERNET NOM Prénom** Nom: Qualité : TICKET Votre identifiant de connexion : xxxyyyy@zzzz.com Cliquer *sur le lien* Pour finaliser votre inscription, veuillez copier-coller le lien suivant dans la barre d'adresse de votre navigateur : https://espacenumerique.turbo-self.com/changement-mdp?token=52f6ghi32ds95r1234vu613bcb25 qu'elle contient... Notre politique de confidentialité : https://www.turboself.fr/politique-de-confidentialite *Clic* Ce document est strictement confidentiel. Veuillez le conserver en lieu sûr. Le Service Intendance.
	- ... Ce lien dirige vers l'espace numérique TURBOSELF où doit être défini le *mot de passe confidentiel*...

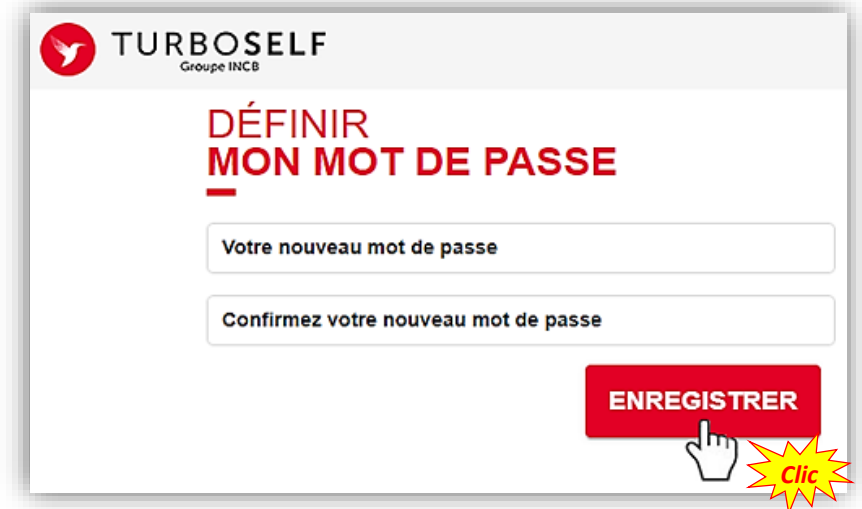

## CONDITIONS DE FONCTIONNEMENT DU COMPTE TURBOSELF (Écran d'accueil TURBOSELF)

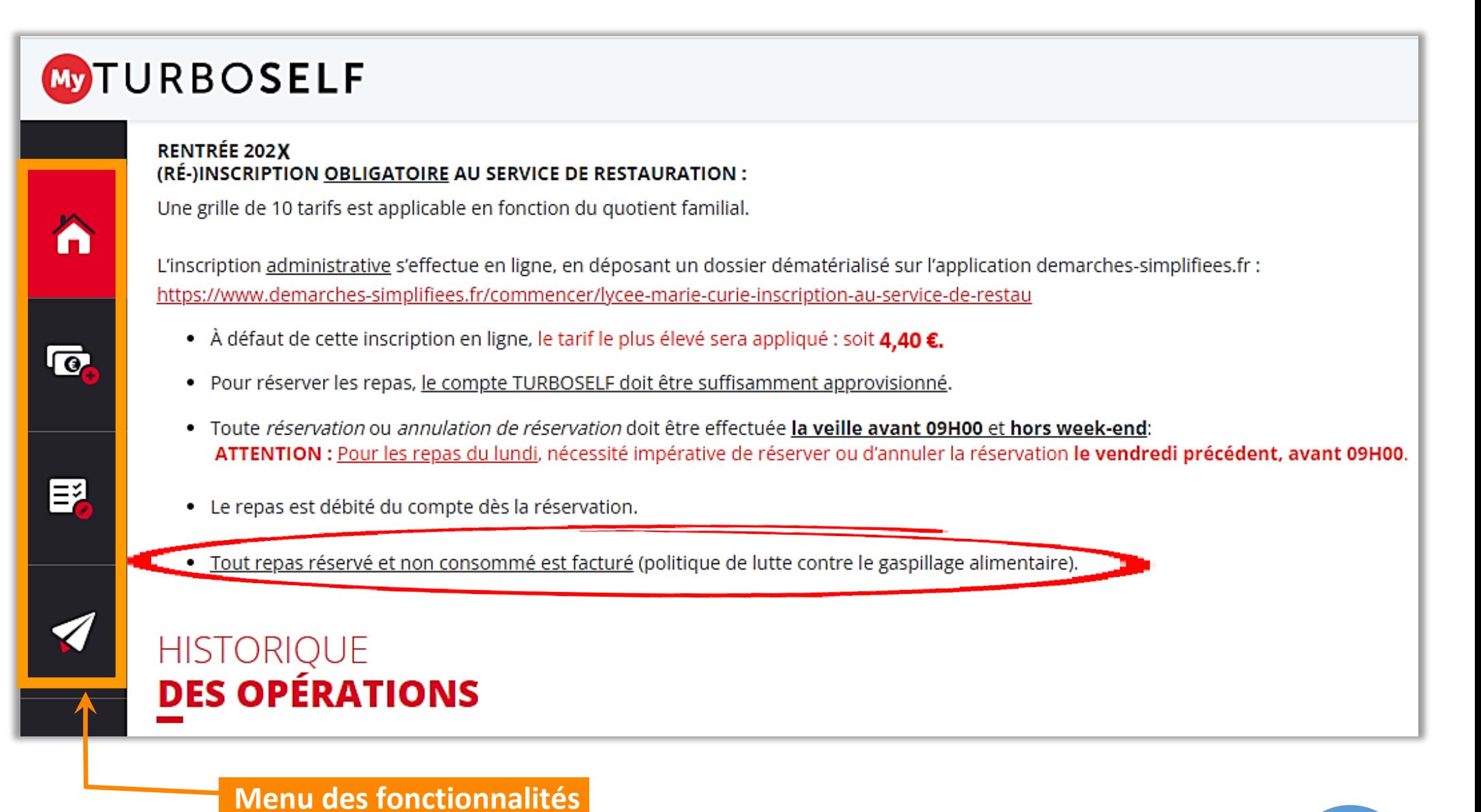

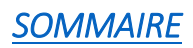

# <span id="page-5-0"></span>**5. Créer un compte pour un 2ème enfant**

Utiliser **le même** *Identifiant (adresse-mail)* que celui du compte du 1er enfant, même si ce 1<sup>er</sup> enfant utilise un compte TURBOSELF rattaché à un autre établissement !!!

**Prénom** 

**Nominal Strategy** 

- Créer le *Mot de passe* **pour le 2ème enfant**.
- $\Rightarrow$  J'accède à ce 2<sup>ème</sup> compte en cliquant d'abord sur le profil de mon compte...
	- ... Puis, sur *"Mes autres comptes"*.

#### <span id="page-5-1"></span>**6. Modifier mon** *Identifiant (Adresse-mail)* **et/ou mon** *Mot de passe*

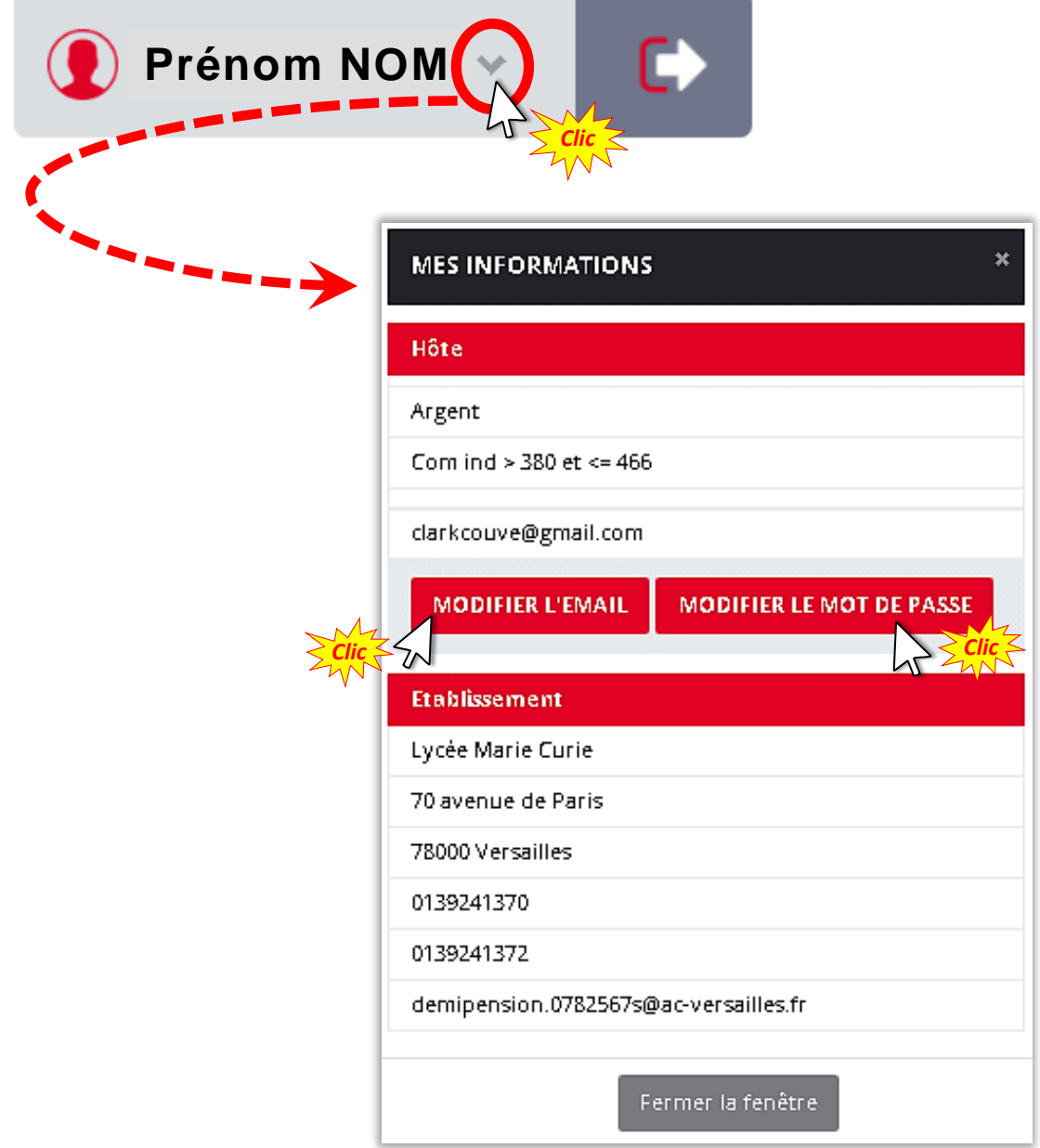

#### <span id="page-6-0"></span>**MODES DE PAIEMENT DES REPAS**

# <span id="page-6-1"></span>**Paiement en ligne** *(À effectuer sur PC de préférence)*

**1.** Indiquer le nombre de repas à acheter *(entre 10 et 100 repas pour un paiement en ligne)* :

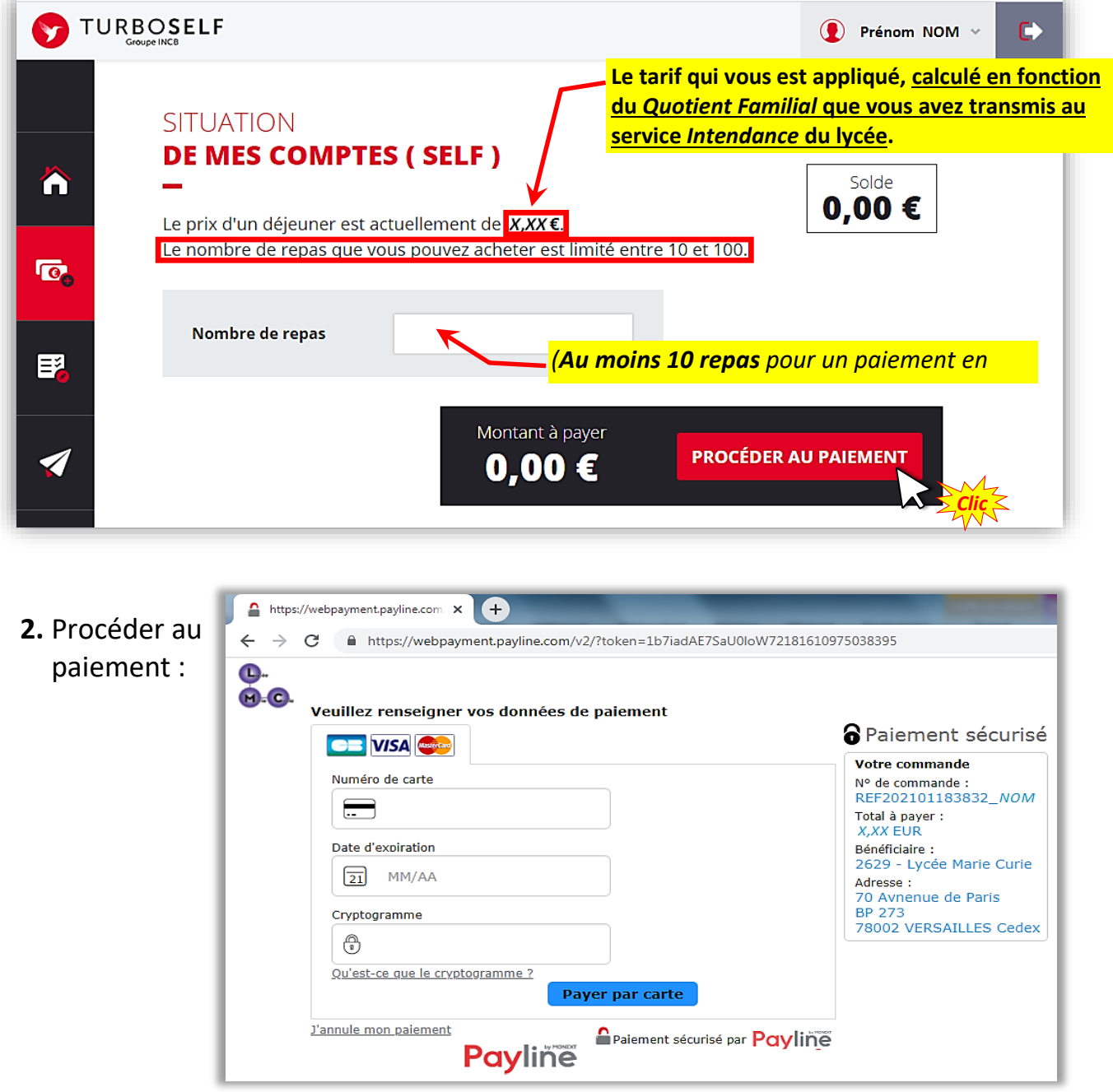

### <span id="page-6-2"></span>**Si impossibilité de payer en ligne ou pour payer moins de 10 repas, payer directement au service** *Intendance* **du lycée :**

- Par chèque : À l'ordre de : *L'Agent comptable du Lycée marie Curie de Versailles* - Au dos du chèque : indiquer les *NOM*, *Prénom* et *Classe* de l'Élève
- $\Rightarrow$  En espèces OU par Carte bancaire

# <span id="page-7-0"></span>**RÉSERVATION/ANNULATION DES REPAS**

# <span id="page-7-1"></span>**Conditions et délais à respecter pour Réserver/Annuler un repas**

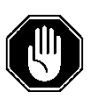

## **CONDITIONS**

Les réservations ne sont possibles que si le compte est suffisamment approvisionné.

Elles sont personnelles et ne peuvent concerner qu'un repas par jour.

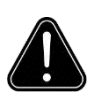

## **ATTENTION**

Compte tenu des délais de réservation à observer, il convient de recharger votre compte TURBOSELF dès que celui-ci indique la mention **"2 repas restants"**.

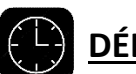

# **DÉLAIS**

Les réservations peuvent s'effectuer :

- Hors week-end **▶ pour les repas du lundi**, réserver au plus tard **le vendredi précédent, avant 09H00.**
- Hors jours fériés.
- La veille pour le lendemain (avant 09H00).
- Jusqu'à huit semaines à l'avance.

 $\Rightarrow$  DÉLAIS IDENTIQUES POUR L'ANNULATION DES RÉSERVATIONS.

### <span id="page-8-0"></span>**Réserver/Annuler un repas**

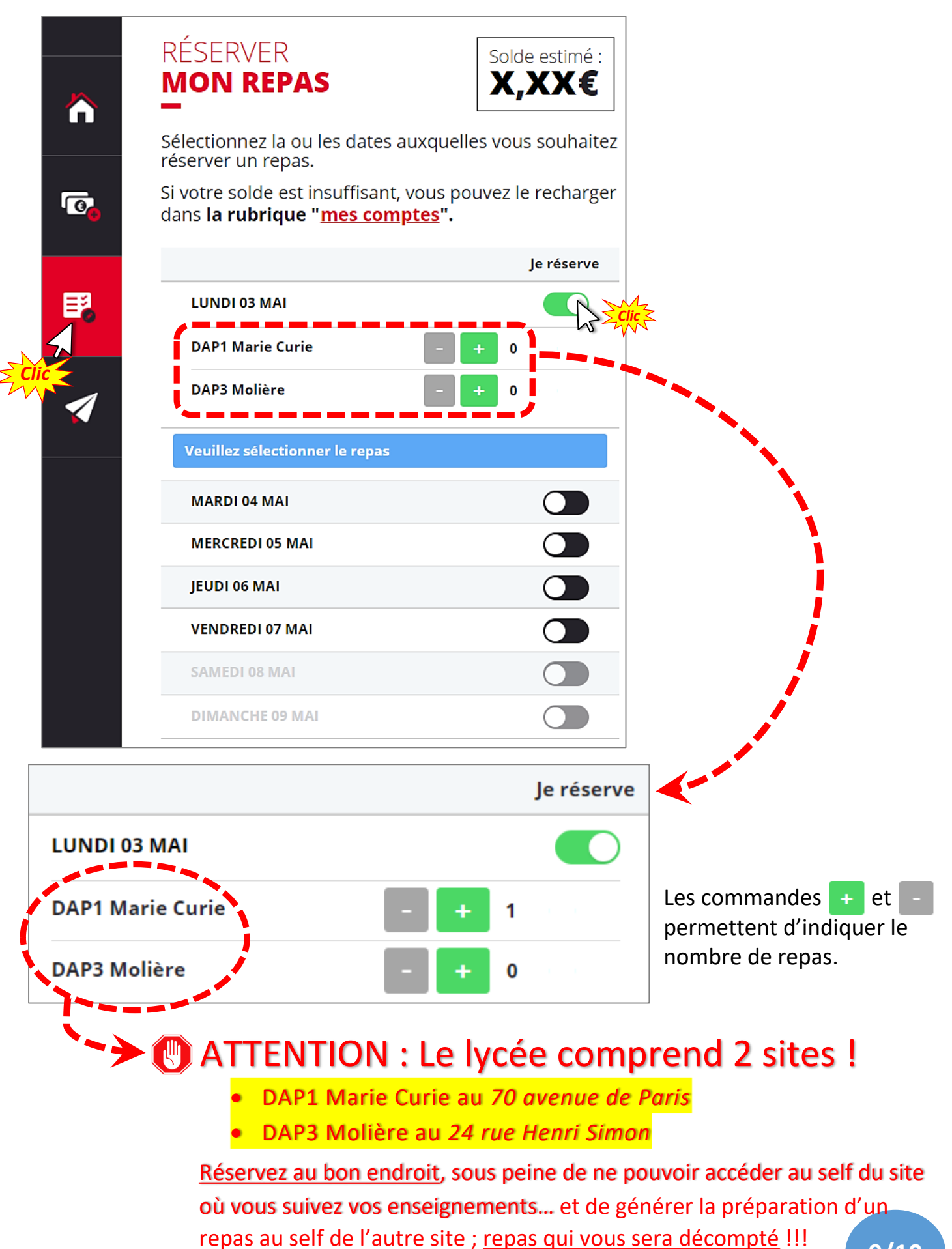

**9/10**

# <span id="page-9-0"></span>**POUR LE PASSAGE DE L'ÉLÈVE AU SELF DU LYCÉE, TÉLÉCHARGER LE QR-CODE**

# **Télécharger sur le smartphone de l'élève l'application** *MyTurboSelf* **disponible sur** *Androïd* **et** *Apple*

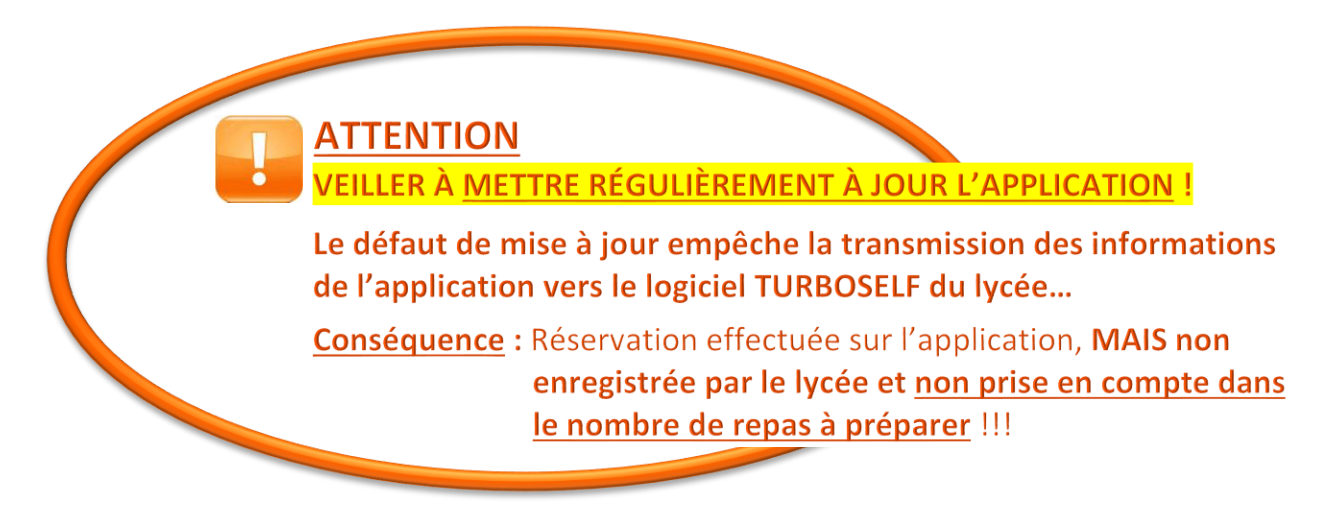

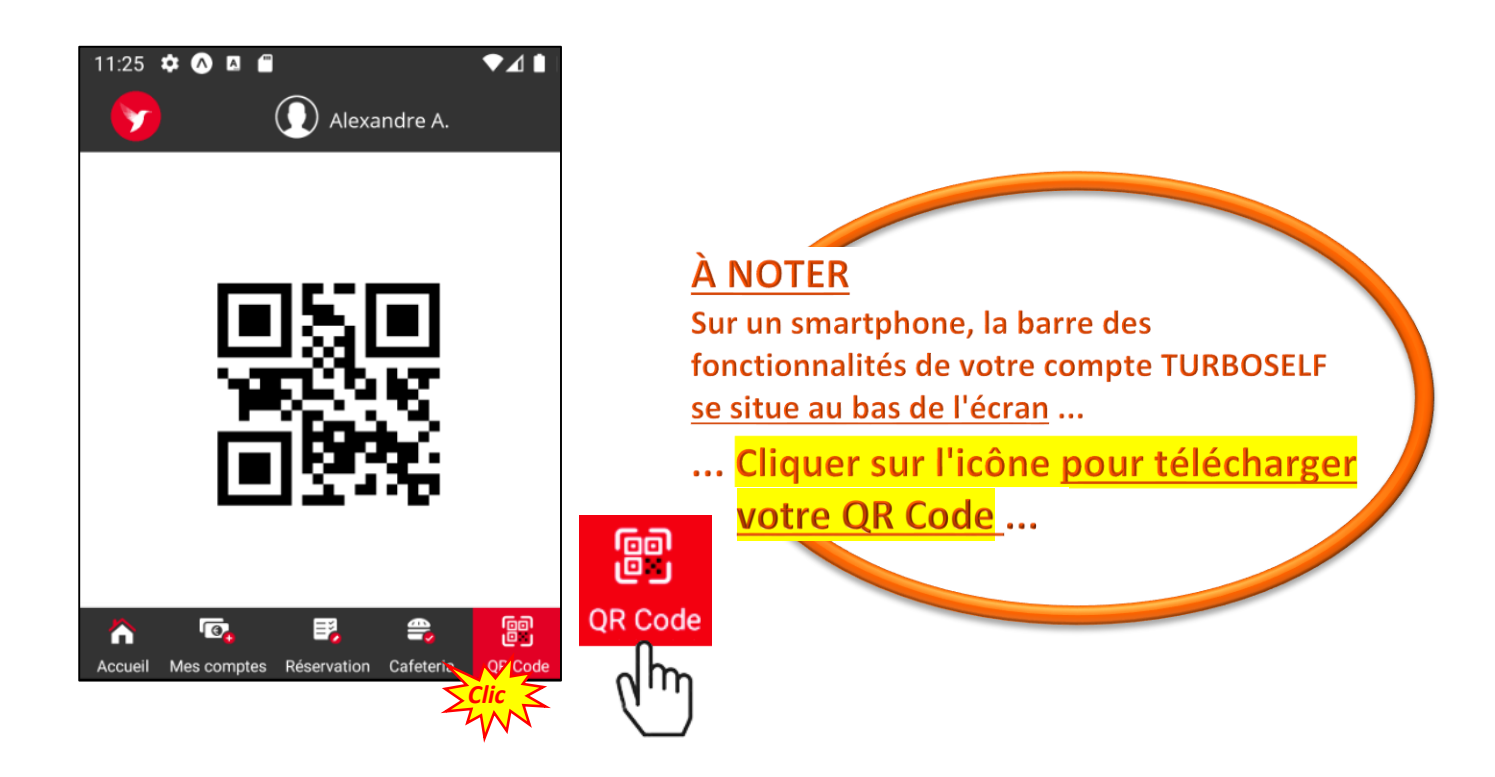

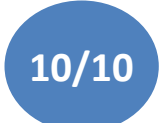